# USOSweb dla prowadzących zajęcia

www.usosweb.uni.opole.pl

## **1. Wypełnianie i drukowanie protokołów.**

Po zalogowaniu się w USOSweb w oknie "Dla pracowników" po wybraniu opcji "Protokoły" AKTUALNOŚCI KATALOG MÓJ USOSWEB **DLA PRACOWNIKÓW** MODUŁY DODATKOWE Dla pracowników Mój profil Sprawdziany nu<br>taj możesz obejrzeć atrybuty wyśw<br>tlane na Twojej stronie pracownika Definiuj zasady rozliczania przedmiotów<br>- zadania, sprawdziany, egzaminy, oceny (i być może edytować niektóre oraz relacie miedzy nimi. **Protokoły** Edycja przedmiotów Wypełniaj i drukuj protokoły zaliczeń<br>przedmiotów i zajęć. Zobacz listę przedmiotów, których<br>atrybuty możesz edytować. Rejestracja na egzaminy **Dezyderaty** Przeglądaj wyniki rejestracji studentów<br>na prowadzone przez Ciebie egzaminy. Zdefiniuj swoje preferencje terminów prowadzenia zajeć. Wymiana studencka Wyniki ankiet Strona dla pracownikow uczestniczacych<br>w kwalifikowaniu studentow na wyjazdy **vyynni annet**<br>Przeglądaj wyniki ankiet<br>studenckich.  $h\lambda$  $\overline{c}$ w ramach wymiany. Koordynowanie wniosków

### wyświetli się lista dostępnych protokołów:

Strona dla pracownikow uczestniczacych<br>w rozpatrywaniu wniosków studenckich.

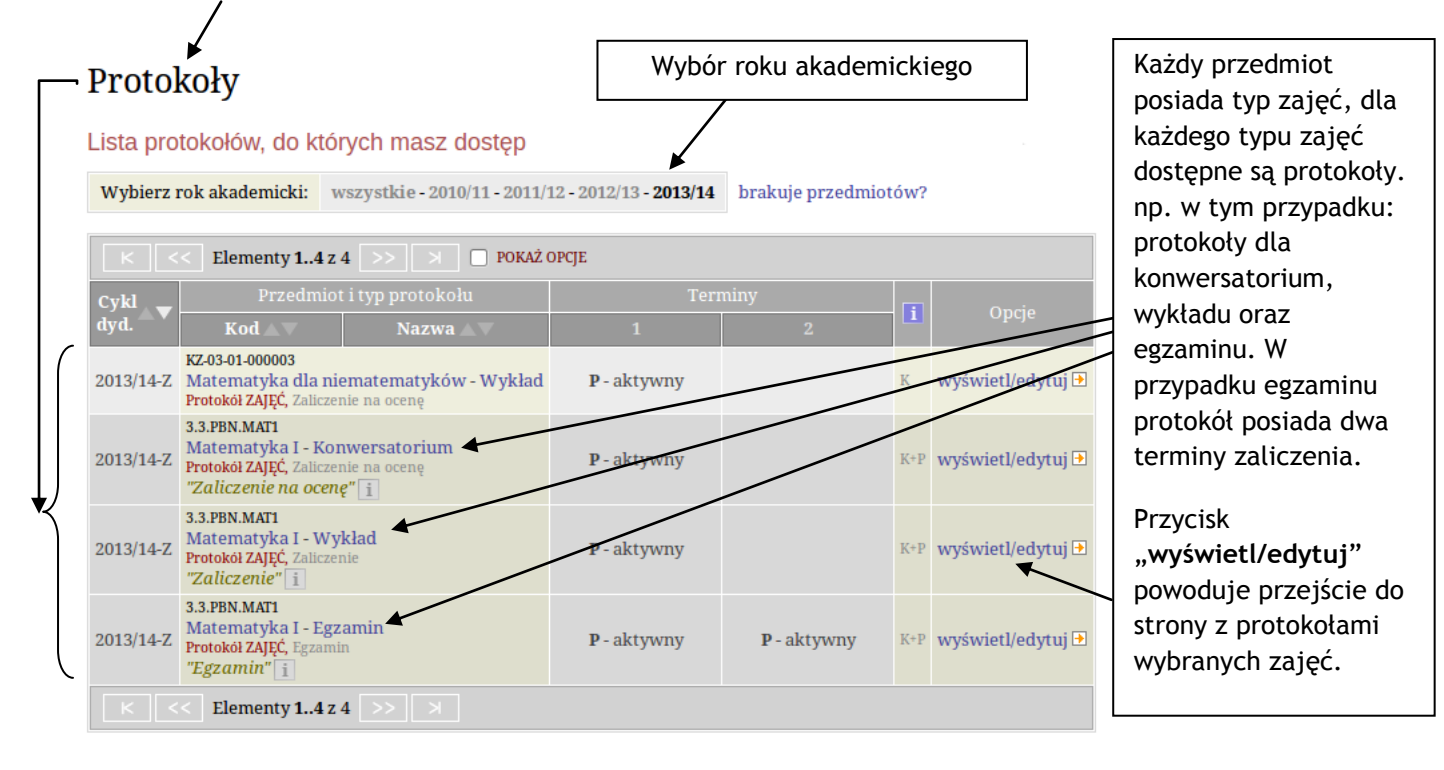

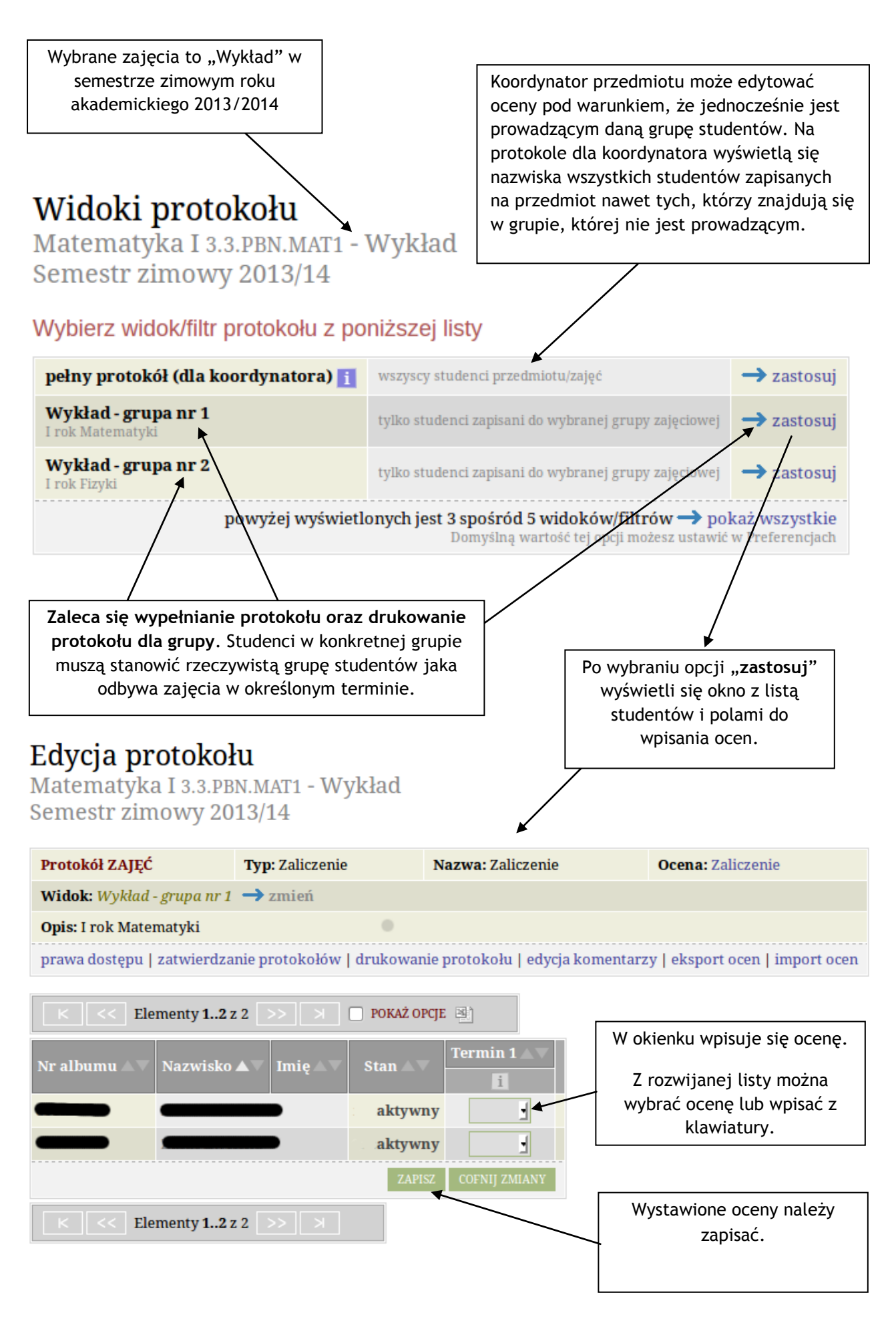

**Strona 2**

Po wystawieniu ocen, protokół gotowy jest do wydrukowania.

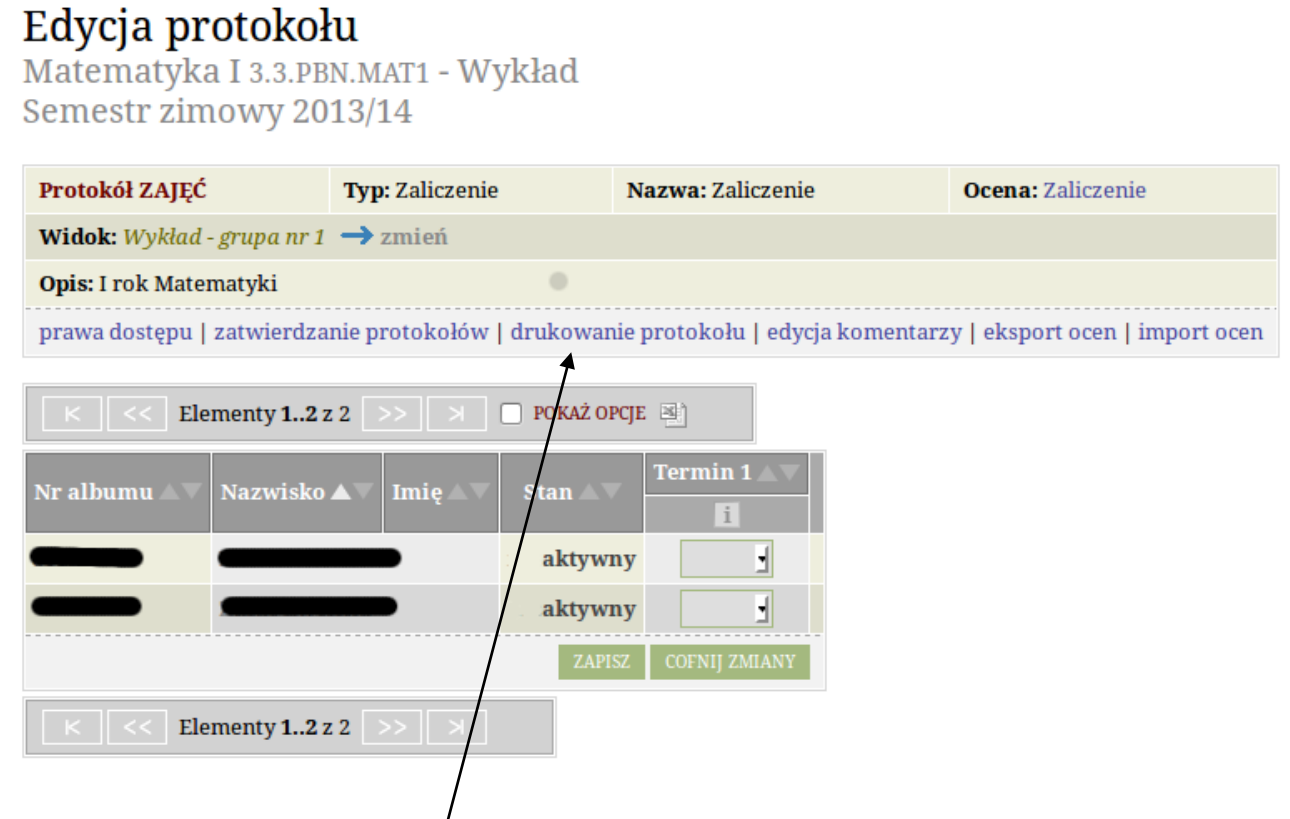

Po wybraniu opcji "Drukowanie protokołu" - otworzy się okno pierwsze, w którym wybiera się typ wydruku:

# Drukowanie protokołu

Matematyka I 3.3.PBN.MAT1 - Wykład Semestr zimowy 2013/14

<sup>€</sup> wróć do edycji protokołu W przypadku egzaminów "protokół zbiorczy". DALE W przypadku innych zajęć "pojedynczy" Opcje wydruku protokołu Typ wydruku:  $\bigcirc$  protokół zbiorcz tylko termin (1) Wybrany widok: Wykład - grupa nr 1

Po wybraniu opcji "Dalej" otworzy się okno drugie:

W oknie drugim domyślnie ustawione są inne parametry drukowania. Są one ustawione na stałe, aby protokoły miały ten sam wygląd w skali całej Uczelni.

#### Drukowanie protokołu

Matematyka I 3.3.PBN.MAT1 - Wykład Semestr zimowy 2013/14

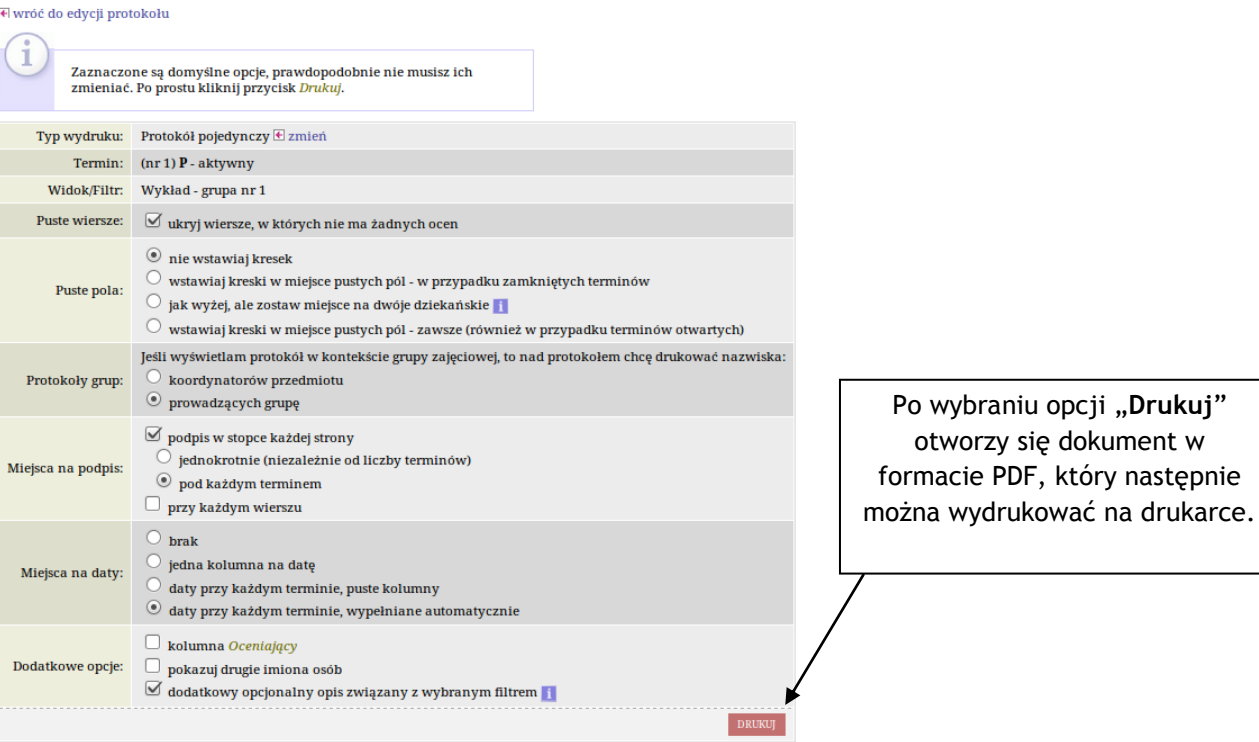

**2. Drukowanie listy studentów**

Po wybraniu zakładki "Mój USOSweb"

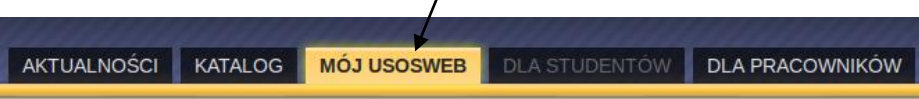

 $\prime$ 

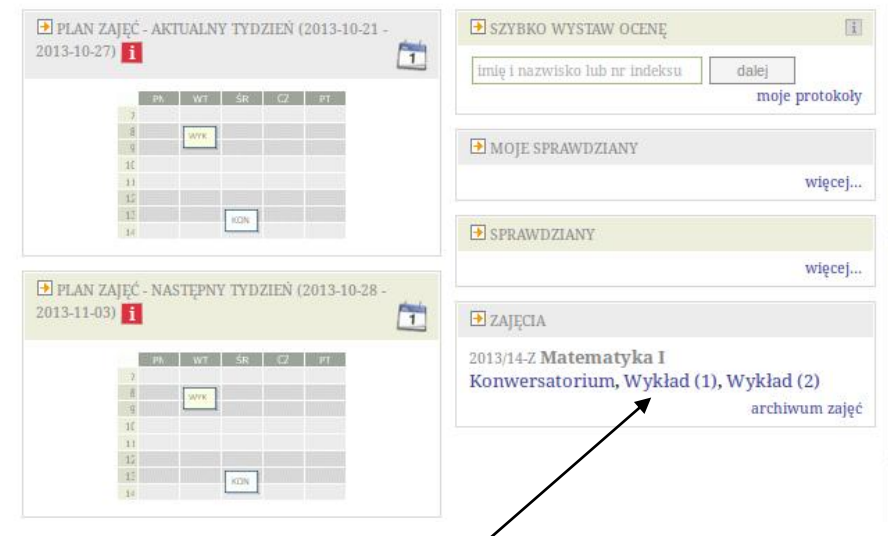

wyświetli się tabelka z przedmiotami i zajęciami przedmiotu jakie prowadzi zalogowany użytkownik.

**Strona 4**

Po wybraniu konkretnych zajęć (w tym przypadku Wykład grupa nr 1) wyświetli się strona z informacjami wpisanymi do systemu USOS przez Rady Programowe, Planistów i Dziekanat.

Na zajęcia powinni uczęszczać studenci zapisani na dane zajęcia. Lista **studentów musi zgadzać się ze stanem faktycznym**. Wiąże się to z rozliczeniem studenta z zajęć, z wydrukiem kart zaliczeniowych i protokołów oraz zdobywaniem cennych punktów ECTS.

#### Matematyka I 3.3.PBN.MAT1 Semestr zimowy 2013/14 Wykład, grupa nr 1 To jest strona grupy zajęciowej. Jeśli szukasz opisu przedmiotu, zobacz stronę przedmiotu Przedmiot: Matematyka I 3.3 PRN MATL Semestr zimowy 2013/14 (2013/14-Z) (w trakcie) Zajęcia: Wykład (WYK), grupa nr 1 [pozostałe grupy] każdy wtorek, 8:15 - 9:45 sala 09  $\blacksquare$ Termin i miejsce: DS MROWISKO Katedra Chemii Analitycznej i Ekologicznej jaki jest adres?  $-2013 - 10 - 22$  $-2013 - 10 - 29$  $-2013 - 11 - 05$ п Daty najbliższych spotkań:  $-2013 - 11 - 12$  $-2013 - 11 - 19$ Część spotkań jest ukryta - pokaż daty wszystkich spotkań. Automatycznie do wszystkich Limit miejsc: (brak danych) studentów wybranej grupy Prowadzący: można wysłać e-mail na Uwagi: I rok Matematyki adresy studenckiej poczty.Do listy studentów mają dostęp koordynatorzy przedmiotu, uczestnicy oraz prowadzący grup. Jesteś prowadzącym grupę , zatem masz dostęp. wyślij wiadomość do studentów tej grupy (przez U-MAIL) D lista studentów w PDF zobacz studentów wszystkich grup / edytuj grupy **Parametry listy** liczba dodatkowych kolumn  $15$   $\bullet$   $\bullet$  $\overline{\phantom{a}}$   $\overline{\phantom{a}}$   $\overline{\$  $\frac{1}{2}$  tv 1..2 z 2 POKAŻ OPCJE 3 tak - T dodaj kolumny z terminami zajęć .<br>Nr albumu  $0$  -  $\blacksquare$ liczba dodatkowych wierszy orientacja strony pionowa -Elementy 1..2 z.

Po wybraniu "Lista studentów w PDF" i ustawieniu dodatkowych parametrów otworzy się lista w pliku PDF, która dodając dodatkowe kolumny, może stanowić listę obecności, z konkretnymi terminami zajęć. Listę studentów można również pobrać jako plik arkusza kalkulacyjnego.

#### **3. Edycja danych o pracowniku.**

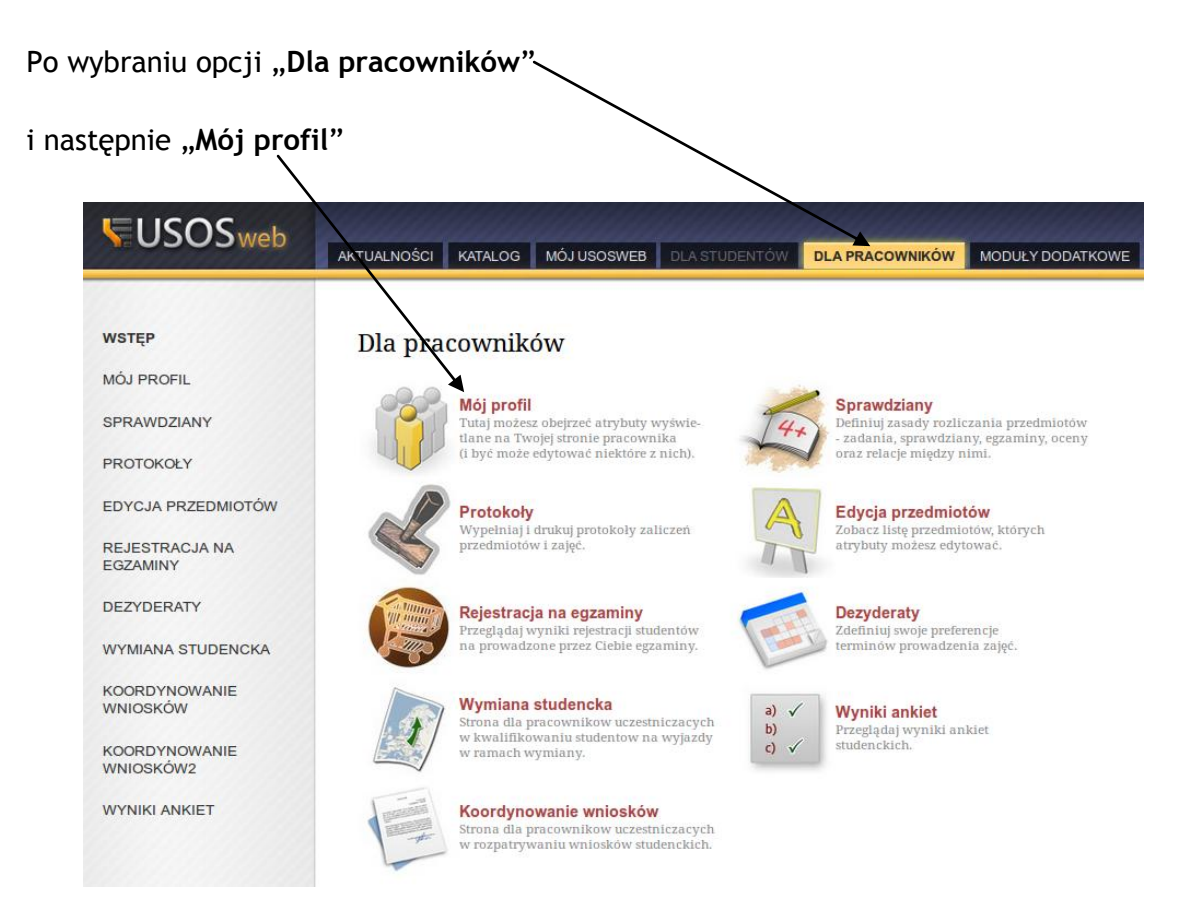

#### Edycja profilu

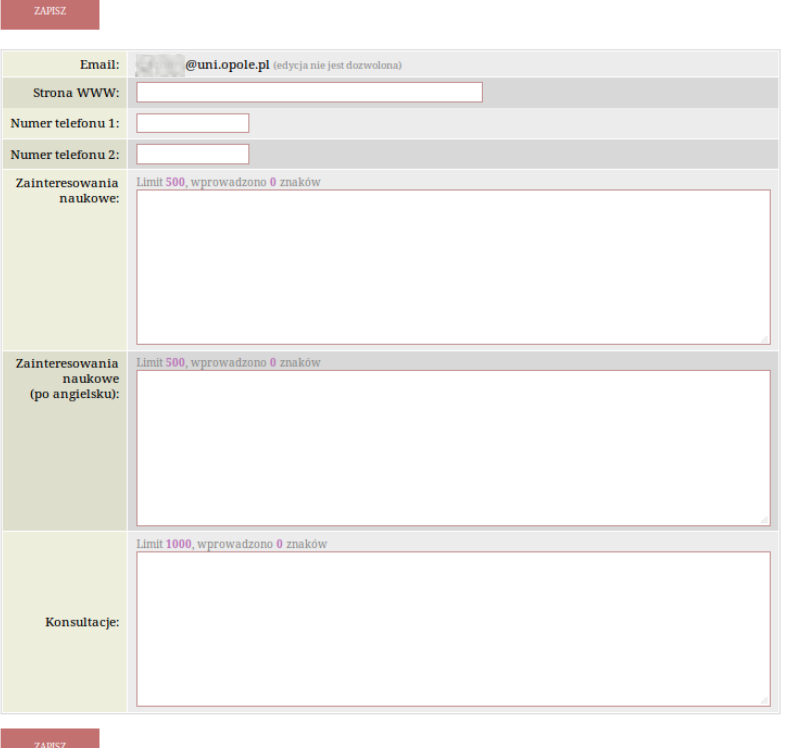

użytkownik ma możliwość edycji niektórych swoich danych.

Przyciskiem "zapisz" zatwierdza się wprowadzone zmiany.